### حاتفم 350 وأ 250 لمع cisco ىلع VLANs تقلخ  $\ddot{\phantom{0}}$

#### الهدف

يهدف هذا مادة أن يبدي كيف أن يخلق، يحرر، أو يمحو VLAN على cisco عمل 250 أو 350 sery مفتاح.

الأجهزة القابلة للتطبيق | إصدار البرامج

- 250CBS250 <u>(**[ورقة البيانات\)](/content/en/us/products/collateral/switches/business-250-series-smart-switches/nb-06-bus250-smart-switch-ds-cte-en.html)** | 3.0.0.69</u> (تنزيل الأحدث)
- 350CBS) [ورقة بيانات\)](/content/en/us/products/collateral/switches/business-350-series-managed-switches/datasheet-c78-744156.html) | 3.0.0.69 (تنزيل الأحدث)
- X350-2CBS) [ورقة بيانات\)](/content/en/us/products/collateral/switches/business-350-series-managed-switches/datasheet-c78-744156.html) | 3.0.0.69 (تنزيل الأحدث)
- X350-4CBS) [ورقة بيانات\)](/content/en/us/products/collateral/switches/business-350-series-managed-switches/datasheet-c78-744156.html) | 3.0.0.69 (تنزيل الأحدث)

#### المقدمة

يسمح لك إنشاء شبكة المنطقة المحلية الظاهرية (VLAN (بإنشاء مجالات بث منفصلة على محول ما. البث مجال يستطيع ربطت مع بعضهم بعضا مع المساعدة من طبقة 3 أداة مثل مسحاج تخديد . يتم إستخدام شبكة VLAN بشكل رئيسي لتكوين مجموعات بين الأجهزة المضيفة بغض النظر عن موقع الأجهزة المضيفة الفعلي. وبالتالي، فإن شبكة VLAN تحسن الأمان بمساعدة تكوين المجموعة بين الأجهزة المضيفة .عندما خلقت VLAN، هو يتلقى ما من تأثير حتى أن VLAN يكون ربطت إلى على الأقل واحد ميناء إما يدويا أو ديناميكيا. أحد أكثر الأسباب شيوعا لإعداد شبكة VLAN هو إعداد شبكة VLAN منفصلة للصوت، وشبكة VLAN منفصلة للبيانات. هذا يوجه الربط لكل نوع من البيانات رغم إستخدام الشبكة نفسها.

### إعدادات VLAN

خلقت VLAN

الخطوة 1. قم بتسجيل الدخول إلى الأداة المساعدة المستندة إلى الويب واختر **إدارة VLAN > إعدادات** .VLAN

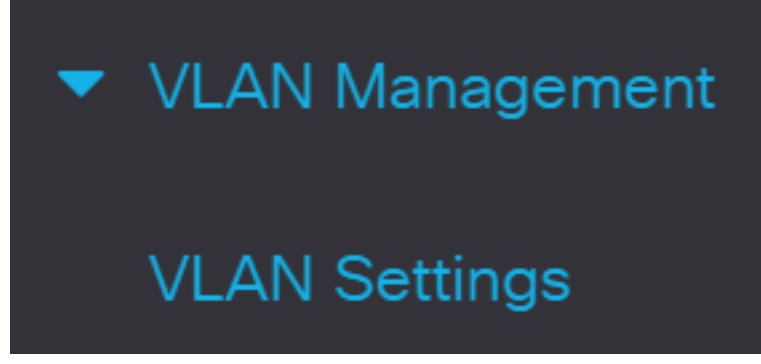

الخطوة .2 تحت ال VLAN جدول منطقة، طقطقت يضيف أن يخلق VLAN جديد. سوف تظهر نافذة.

# **VLAN Settings**

 $\widehat{\text{lin}}$ 

**VLAN Table** 

 $\bigoplus$ 

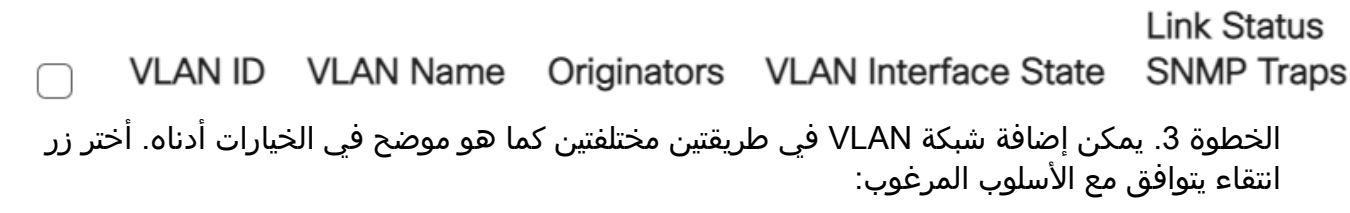

### Add VLAN

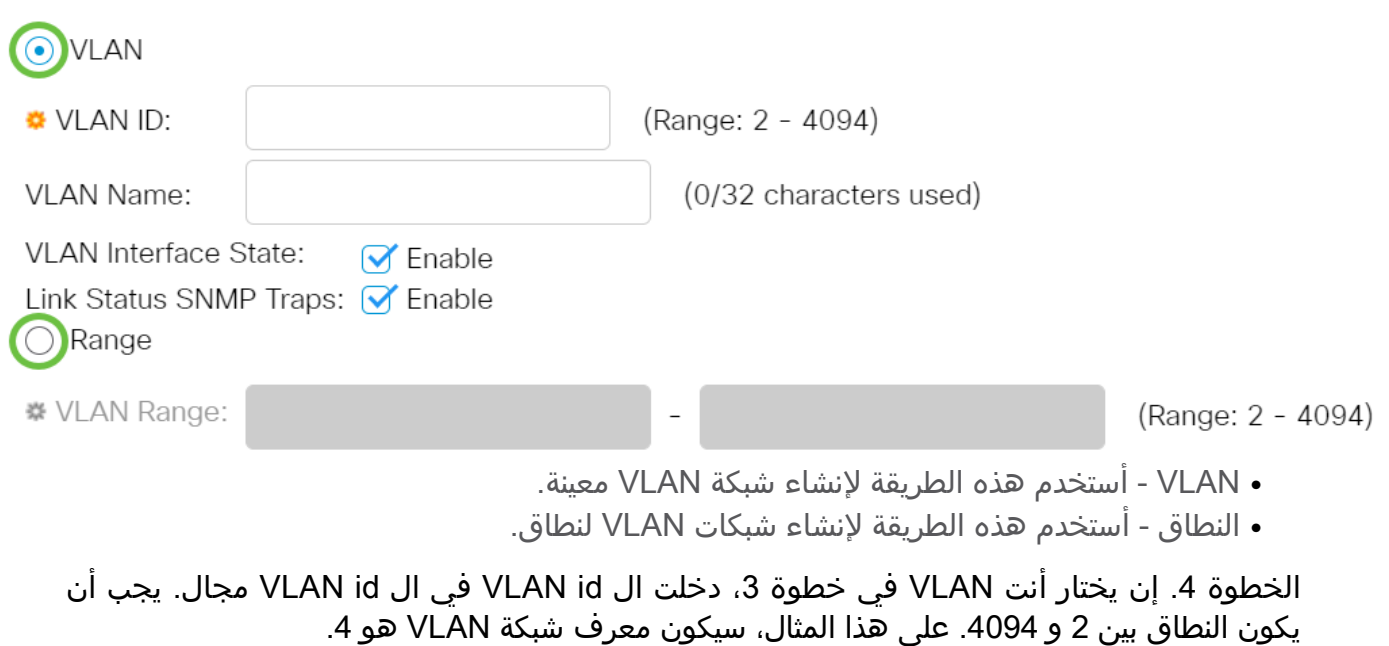

# **Add VLAN**

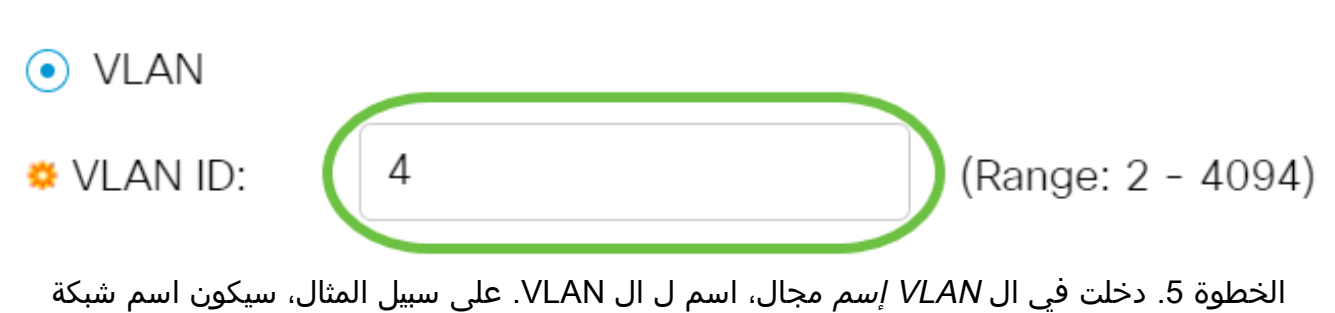

# Add VLAN

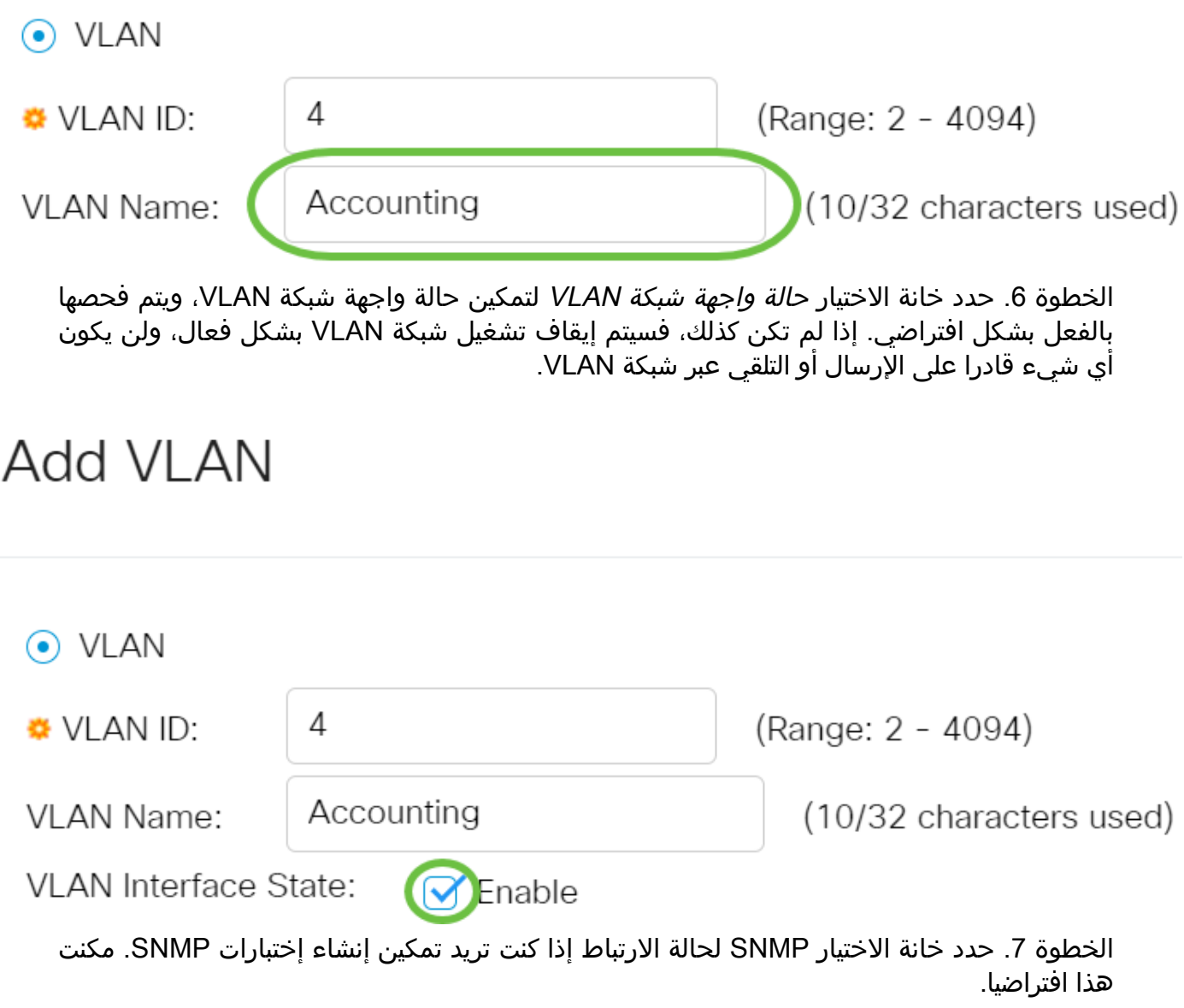

# Add VLAN

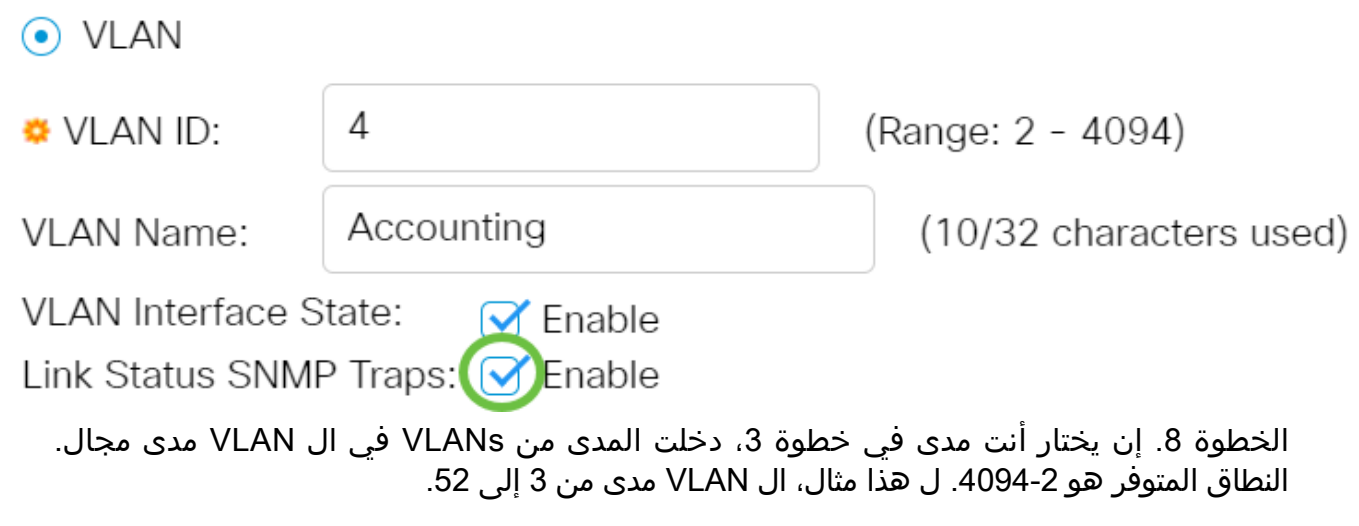

#### **Add VLAN**

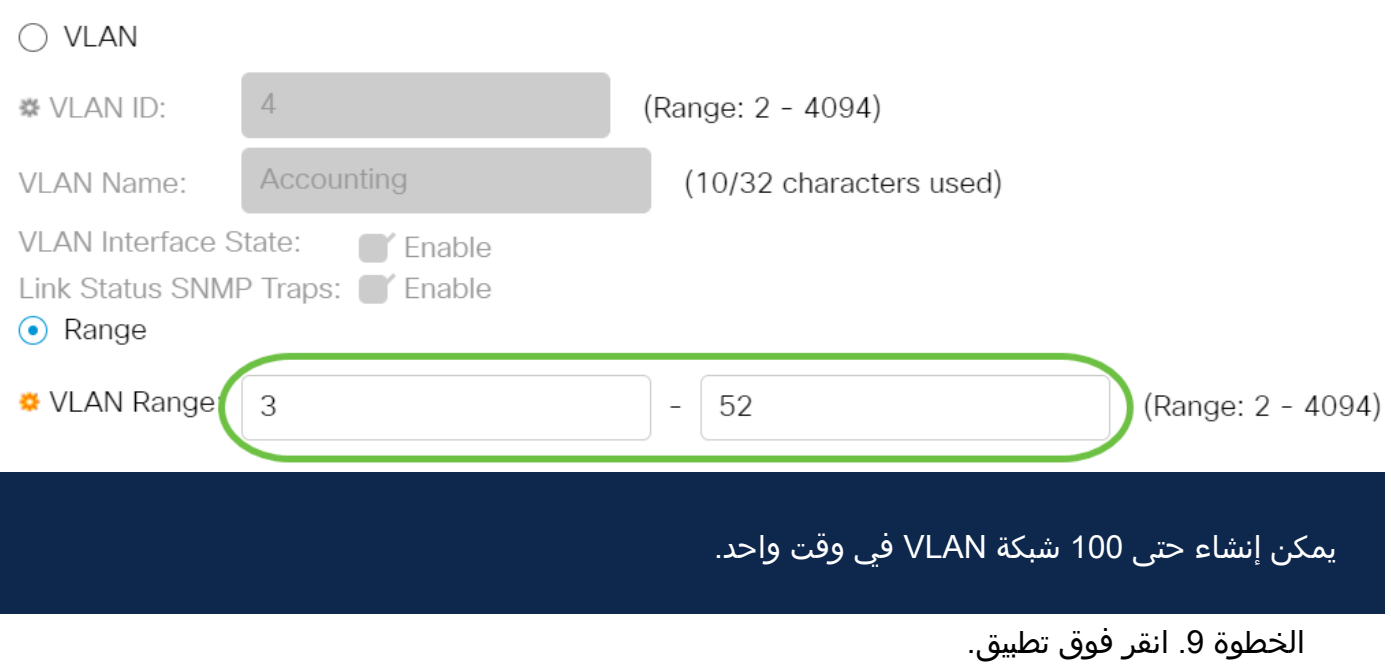

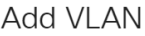

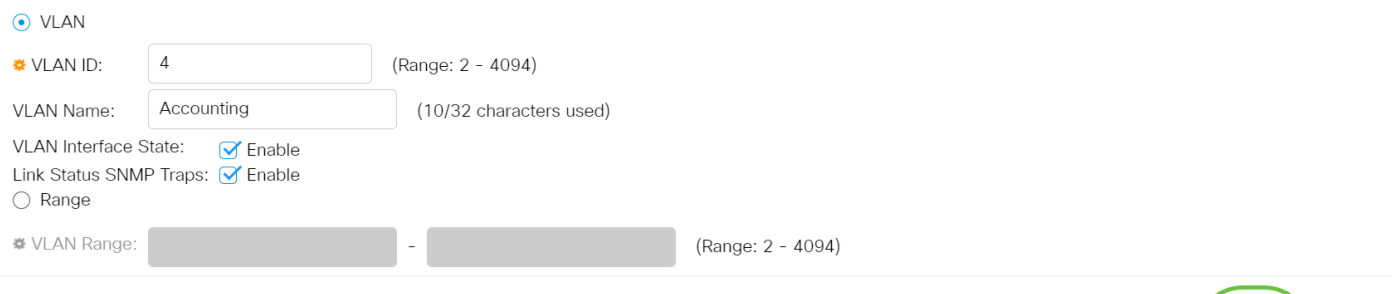

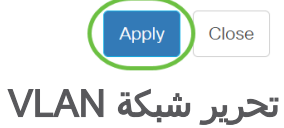

الخطوة 1. قم بتسجيل الدخول إلى الأداة المساعدة المستندة إلى الويب واختر **إدارة VLAN > إعدادات** VLAN. تظهر صفحة إعدادات VLAN.

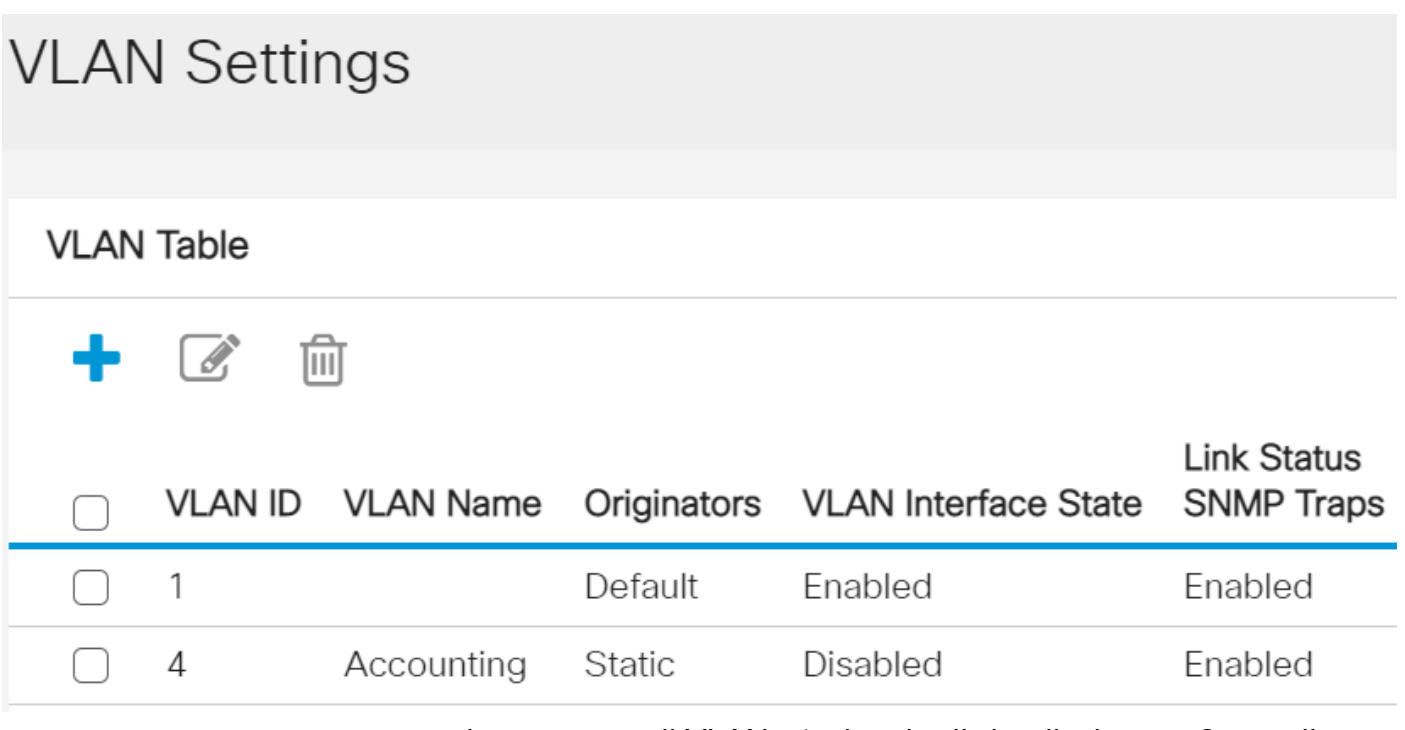

الخطوة 2. حدد خانة الاختيار المجاورة لشبكة VLAN التي تريد تحريرها.

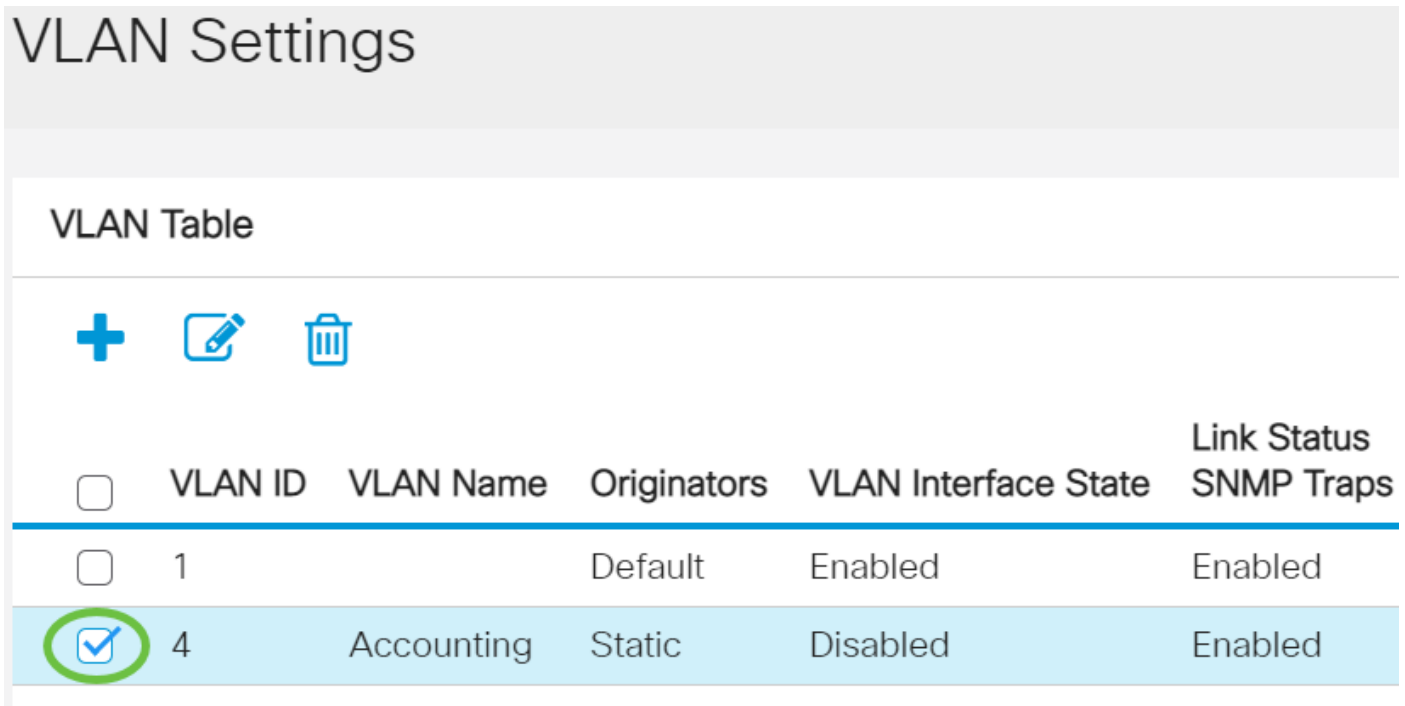

الخطوة 3. انقر **تحرير** لتحرير شبكة VLAN المحددة. تظهر نافذة *تحرير VLAN*.

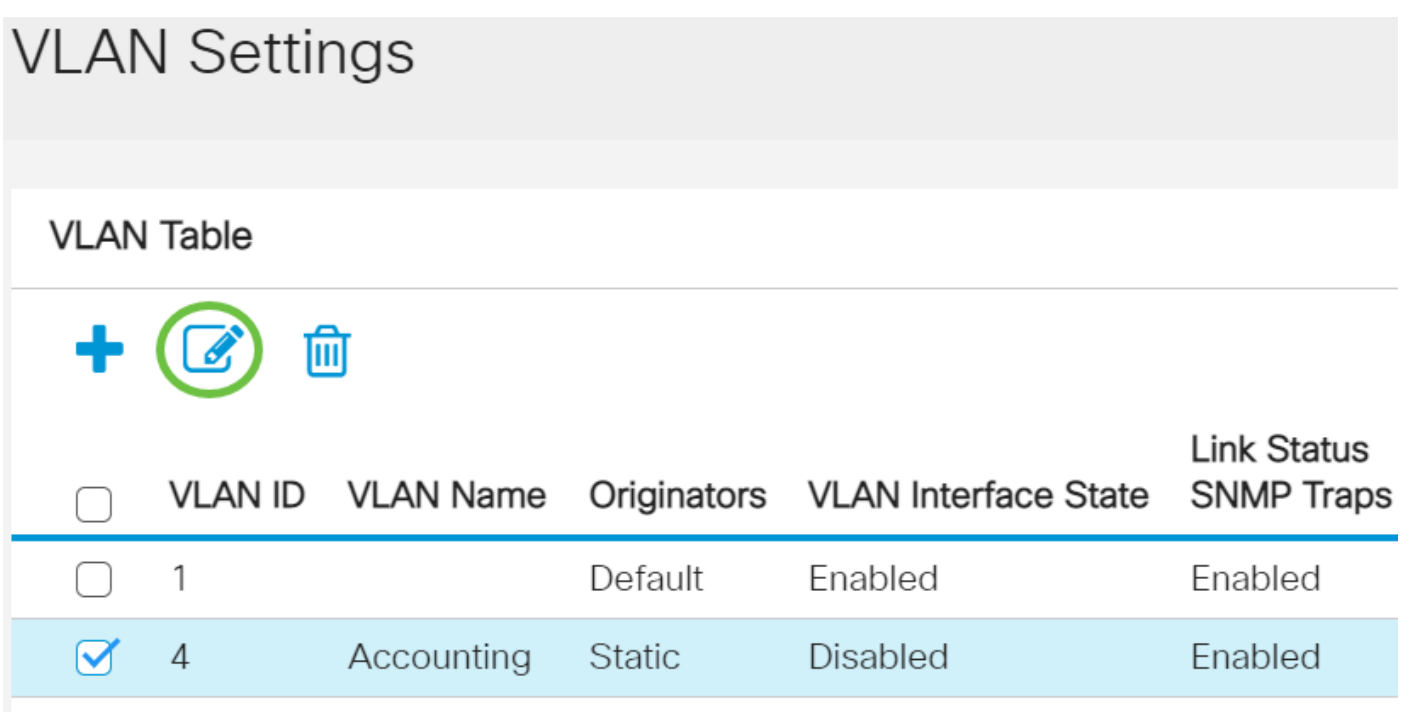

الخطوة 4. يمكن تغيير شبكة VLAN الحالية باستخدام القائمة المنسدلة *معرف شبكة VLAN*. استعملت هذا أن يحول بسرعة بين VLANs أنت تريد أن يشكل دون يرجع إلى ال VLAN عملية إعداد صفحة.

# Fdit VI AN

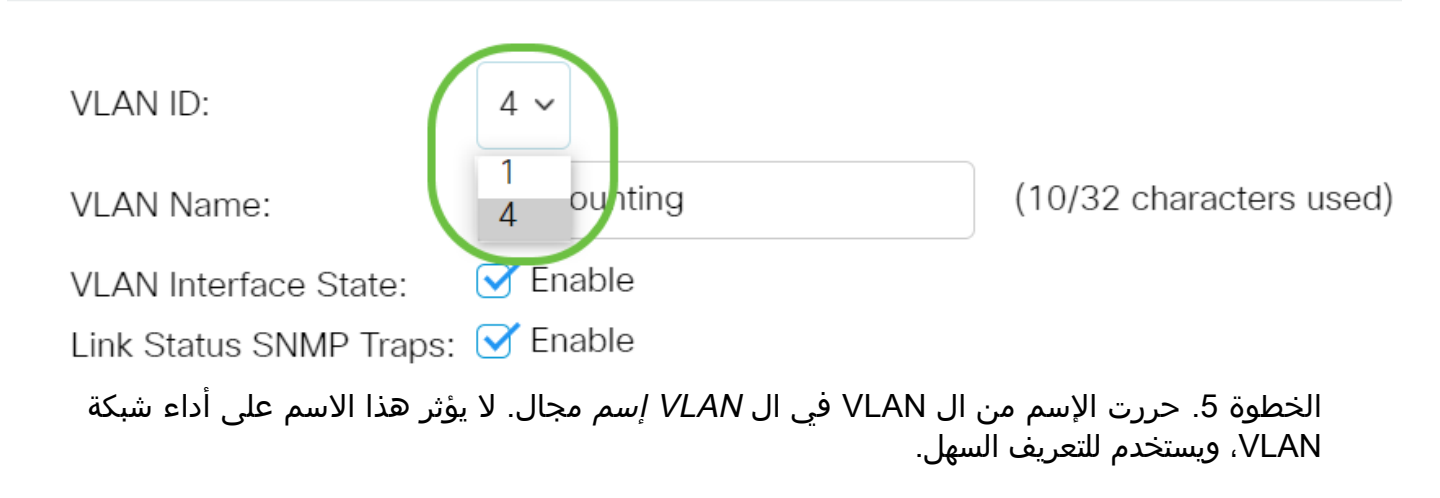

# **Edit VLAN**

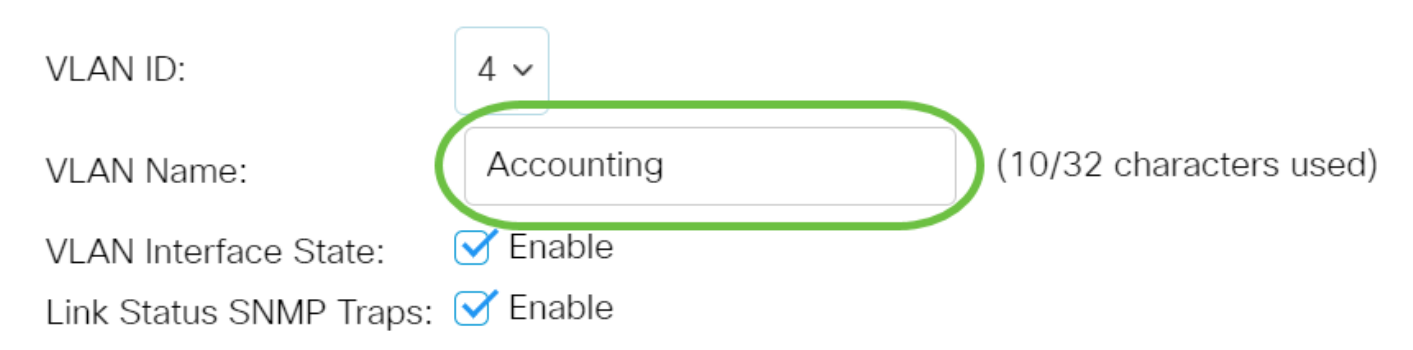

الخطوة .6 حدد خانة الاختيار حالة واجهة شبكة VLAN لتمكين حالة واجهة شبكة VLAN، ويتم فحصها بالفعل بشكل افتراضي. إذا لم تكن كذلك، فسيتم إيقاف تشغيل شبكة VLAN بشكل فعال، ولن يكون أي شيء قادرا على الإرسال أو التلقي عبر شبكة VLAN.

# **Edit VLAN**

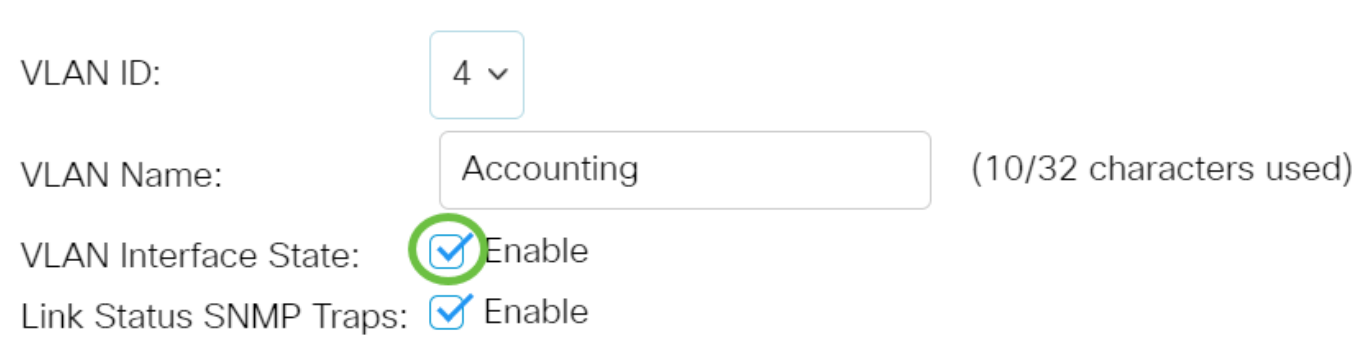

الخطوة .7 حدد خانة الاختيار تمكين رسائل مرور SNMP الخاصة بحالة الارتباط لتمكين إنشاء رسائل مرور SNMP التي تحتوي على معلومات حالة الارتباط. هذا المربع محدد بشكل افتراضي.

# **Edit VLAN**

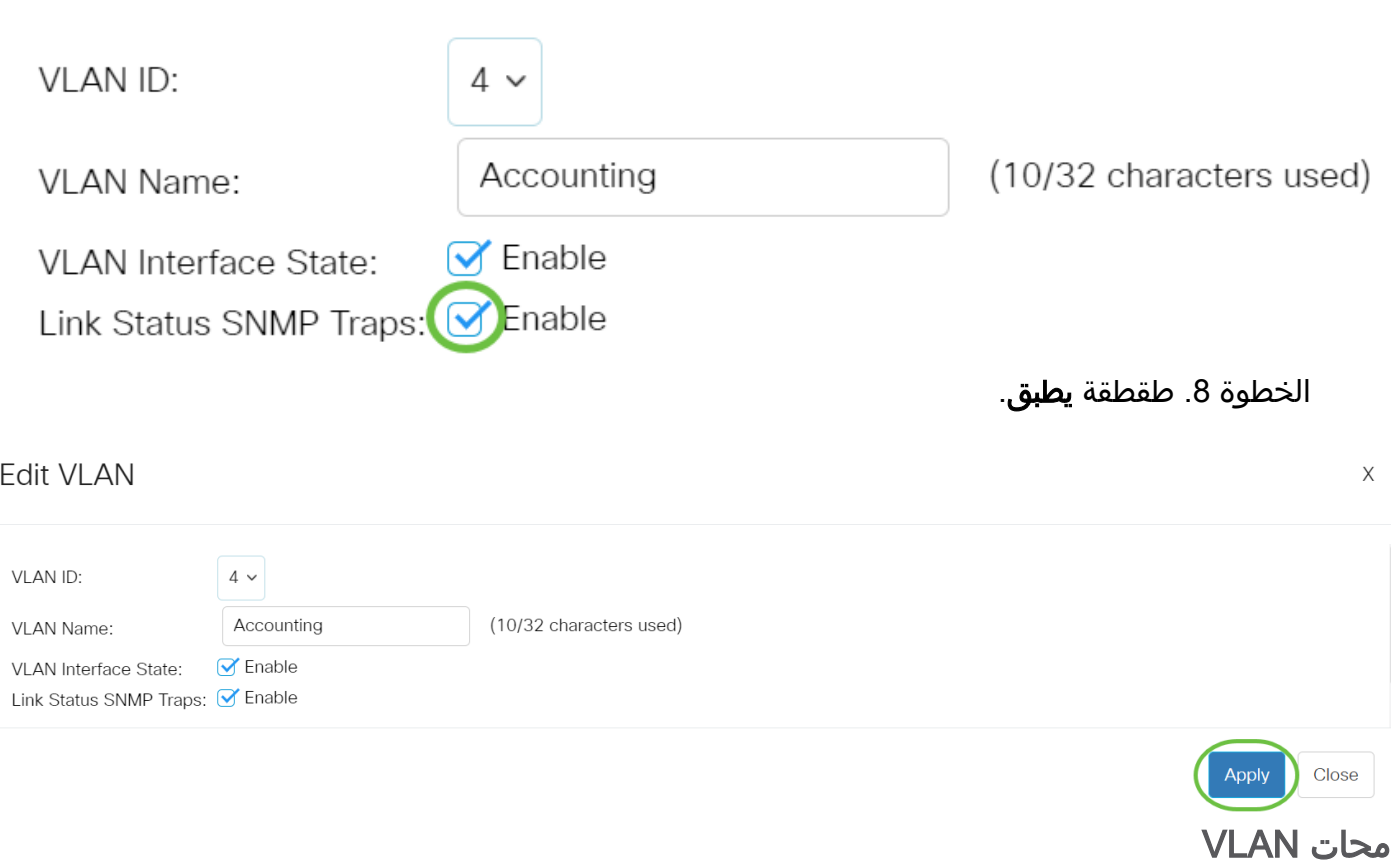

الخطوة 1.سجل الدخول إلى الأداة المساعدة المستندة إلى الويب واختر **إدارة VLAN > إعدادات** .VLAN

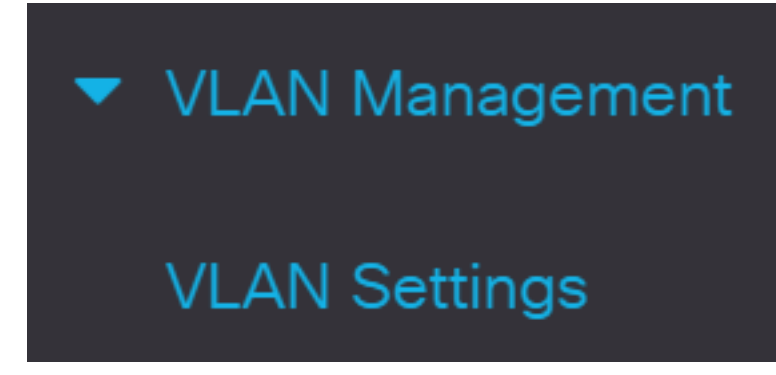

الخطوة 2. حدد خانة الاختيار المجاورة لشبكة VLAN التي تريد حذفها.

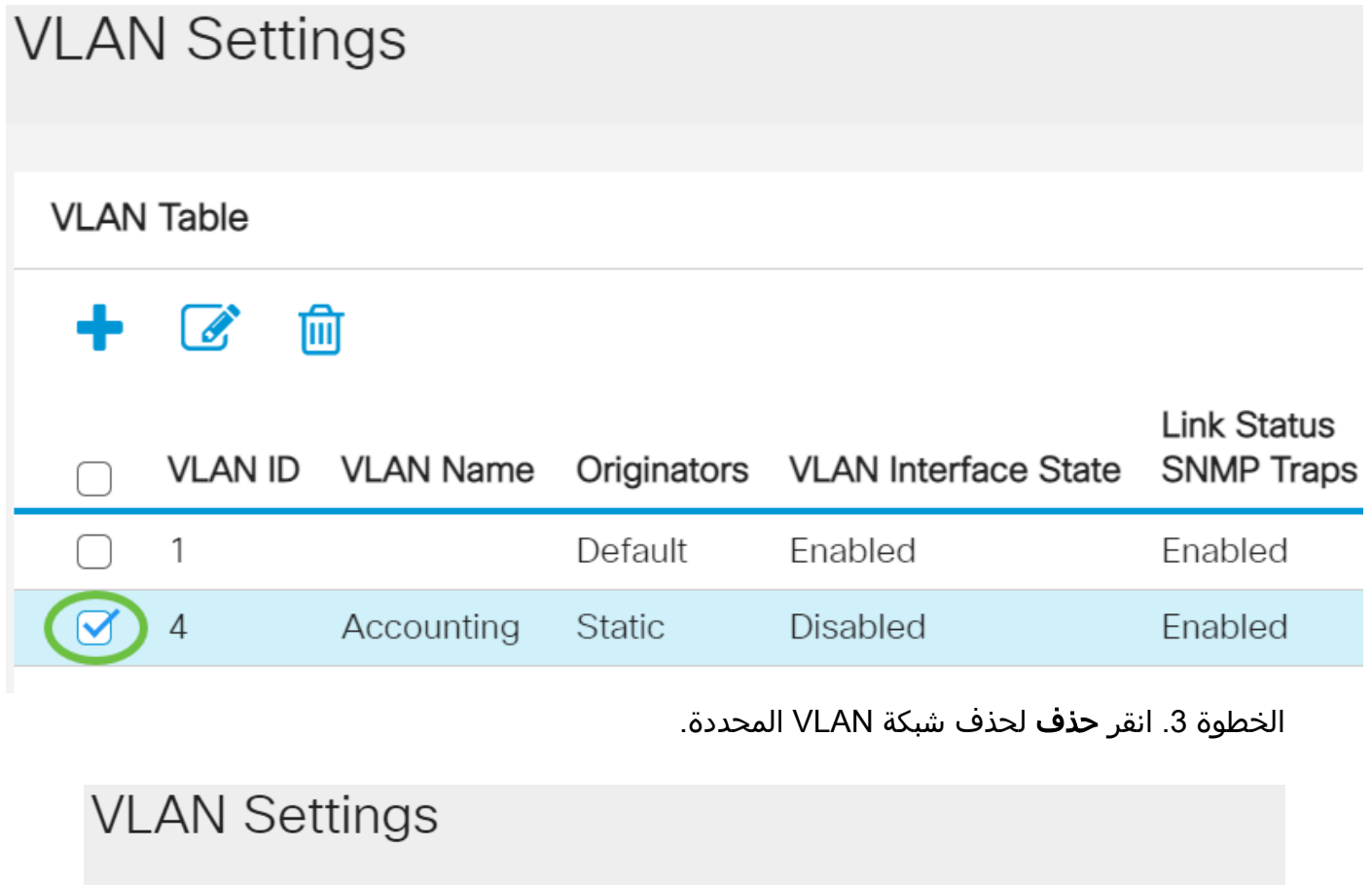

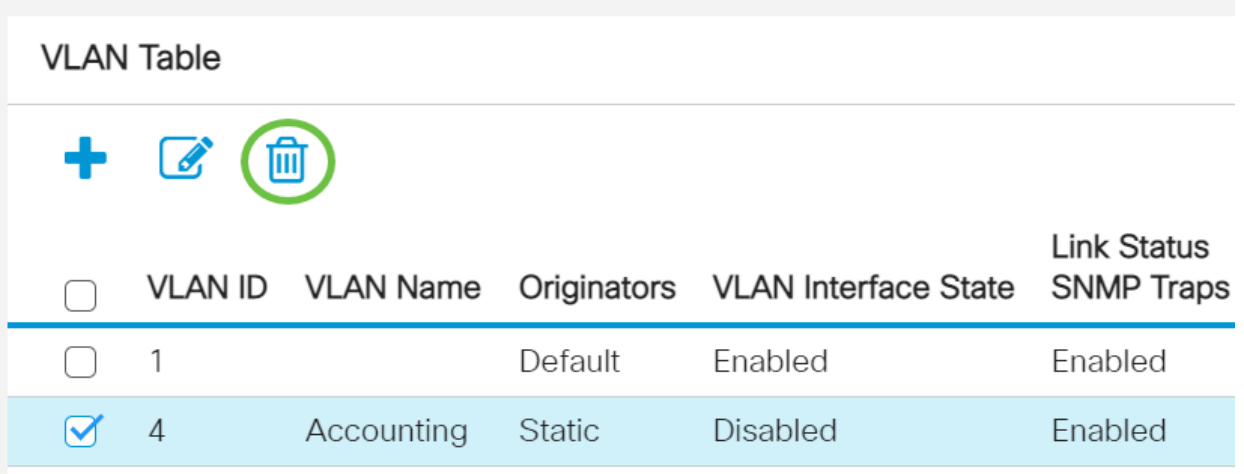

أنت يتلقى الآن بنجاح حذف VLAN على ك cisco عمل 250 أو 350 sery مفتاح.

هل تبحث عن مزيد من المعلومات حول شبكات VLAN لمحولات Switches Business Cisco لديك؟ راجع أي من الروابط التالية للحصول على مزيد من المعلومات.

[عضوية المنفذ إلى شبكة VLAN](/content/en/us/support/docs/smb/switches/Cisco-Business-Switching/2517-2519-port-to-vlan-interface-settings-cbs.html) [عضوية شبكة VLAN الخاصة](/content/en/us/support/docs/smb/switches/Cisco-Business-Switching/2518-2520-private-vlan-membership-settings-cbs.html) [منافذ الوصول وخطوط الاتصال](/content/en/us/support/docs/smb/switches/Cisco-Business-Switching/kmgmt-2528-assign-interface-vlan-as-access-or-trunk-port-cbs.html) [المجموعات المستندة](/content/en/us/support/docs/smb/switches/Cisco-Business-Switching/kmgmt-2531-configure-vlan-protocol-based-groups-cbs.html) [إلى البروتوكول إلى شبكة VLAN](/content/en/us/support/docs/smb/switches/Cisco-Business-Switching/kmgmt-2531-configure-vlan-protocol-based-groups-cbs.html) [إعدادات المنفذ إلى شبكة VLAN](/content/en/us/support/docs/smb/switches/Cisco-Business-Switching/kmgmt-2532-configure-port-to-vlan-settings-cbs.html) [شبكة VLAN المستندة إلى الشبكات الفرعية](/content/en/us/support/docs/smb/switches/Cisco-Business-Switching/2635-2499-subnet-based-vlans-cbs.html) [تكوين مجموعة بث تلفزيوني متعدد إلى شبكة VLAN](/content/en/us/support/docs/smb/switches/Cisco-Business-Switching/kmgmt-2638-configure-multicast-tv-group-to-virtual-local-area-network-v-cbs.html) [مجموعات VLAN المستندة إلى البروتوكول](/content/en/us/support/docs/smb/switches/Cisco-Business-Switching/kmgmt-2636-2536-configure-protocol-based-vlans-cbs.html) [عضوية Access](/content/en/us/support/docs/smb/switches/Cisco-Business-Switching/kmgmt-2537-configure-access-port-multicast-tv-virtual-local-area-networ-cbs.html) [Customer Port العميل لمنفذ TV VLAN عضوية](/content/en/us/support/docs/smb/switches/Cisco-Business-Switching/kmgmt-2538-configure-customer-port-multicast-tv-virtual-local-area-netw-cbs.html) [Port Multicast TV VLAN](/content/en/us/support/docs/smb/switches/Cisco-Business-Switching/kmgmt-2537-configure-access-port-multicast-tv-virtual-local-area-networ-cbs.html)

هيكل المقالة مع/ المحتوى

#### الهدف

الهدف من هذا وثيقة أن يبدي أنت كيف أن يشكل VLAN أساسي من خلال الأمر خط قارن (CLI (على cisco عمل 250 أو 350 sery مفتاح.

#### الأجهزة القابلة للتطبيق | إصدار البرامج

- 250S250 <u>(و**رقة البيانات)** | 3.0.0.69</u> (تنزيل الأحدث)
- CBS350 **([ورقة بيانات\)](/content/en/us/products/collateral/switches/business-350-series-managed-switches/datasheet-c78-744156.html)** | 3.0.0.69 (تنزيل الأحدث)
- X350-2CBS) [ورقة بيانات\)](/content/en/us/products/collateral/switches/business-350-series-managed-switches/datasheet-c78-744156.html) | 3.0.0.69 (تنزيل الأحدث)
- X350-4CBS) [ورقة بيانات\)](/content/en/us/products/collateral/switches/business-350-series-managed-switches/datasheet-c78-744156.html) | 3.0.0.69 (تنزيل الأحدث)

#### المقدمة

تسمح لك شبكات VLAN بتجزئة شبكة LAN بشكل منطقي إلى مجالات بث مختلفة. في السيناريوهات التي قد يتم فيها بث البيانات الحساسة على شبكة ما، يمكن إنشاء شبكات VLAN لتعزيز الأمان من خلال تخصيص بث لشبكة VLAN معيّنة. يمكن فقط للمستخدمين الذين ينتمون إلى شبكة VLAN الوصول إلى البيانات الموجودة على شبكة VLAN هذه ومعالجتها. يمكن أيضًا استخدام شبكات VLAN لتحسين الأداء من خلال تقليل الحاجة إلى إرسال عمليات البث وعمليات البث المتعدد إلى وجهات غير ضرورية.

### أساسي VLAN تشكيل

الخطوة 1. تسجيل الدخول إلى واجهة سطر الأوامر (CLI) الخاصة بالمحول.

إنشاء شبكة VLAN

الخطوة 1. دخلت الأمر التالي أن يخلق VLAN:

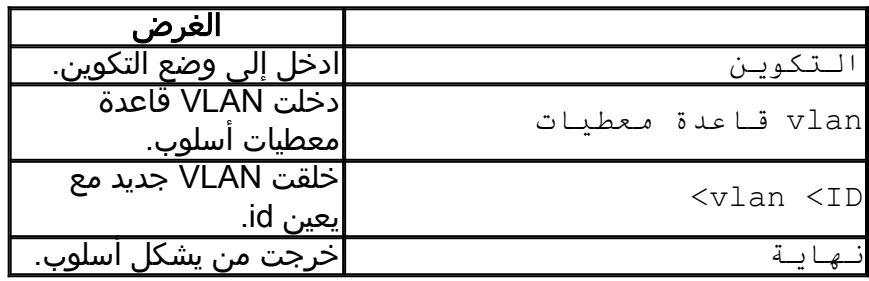

الخطوة 2. (إختياري) أدخل الأمر التالي لعرض معلومات شبكة VLAN:

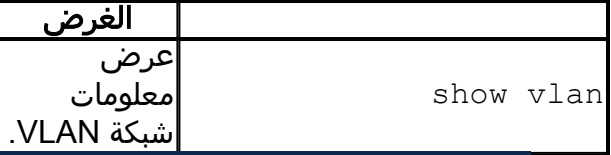

يختلف جدول معلومات شبكة VLAN حسب نوع المحول الذي تستخدمه. سيختلف حقل المنافذ أيضا لأن

المحولات المختلفة تحتوي على أنواع منافذ مختلفة وخطط ترقيم.

تعيين منفذ على شبكة VLAN

ما إن خلقت ال VLANs، أنت تحتاج أن يعين الميناء إلى VLAN مناسب. يمكنك تكوين المنافذ باستخدام الأمر switchport وتحديد ما إذا كان يجب أن يكون المنفذ في وضع الوصول أو خط الاتصال.

يتم تحديد أوضاع المنافذ على النحو التالي:

- الوصول يفترض أن الإطارات تم تلقيها على الواجهة ليس لها علامة VLAN ويتم تعيينها إلى شبكة VLAN المشار إليها بواسطة الأمر. يتم استخدام منافذ الوصول في المقام الأول للبيئات المضيفة ويمكنها حمل حركة مرور البيانات لشبكة VLAN واحدة فقط.
- خط الاتصال يفترض أن الإطارات تم تلقيها على الواجهة بها علامات VLAN. تكون منافذ خطوط الاتصال خاصة بالروابط بين المحولات أو أجهزة الشبكة الأخرى وتكون قادرة على نقل حركة مرور البيانات لشبكات VLAN متعددة.

بشكل افتراضي، تكون جميع الواجهات في وضع خط الاتصال، ما يعني أنها يمكن أن تحمل حركة مرور البيانات لجميع شبكات VLAN.

الخطوة 1. أدخل الأوامر التالية لتكوين منفذ وصول:

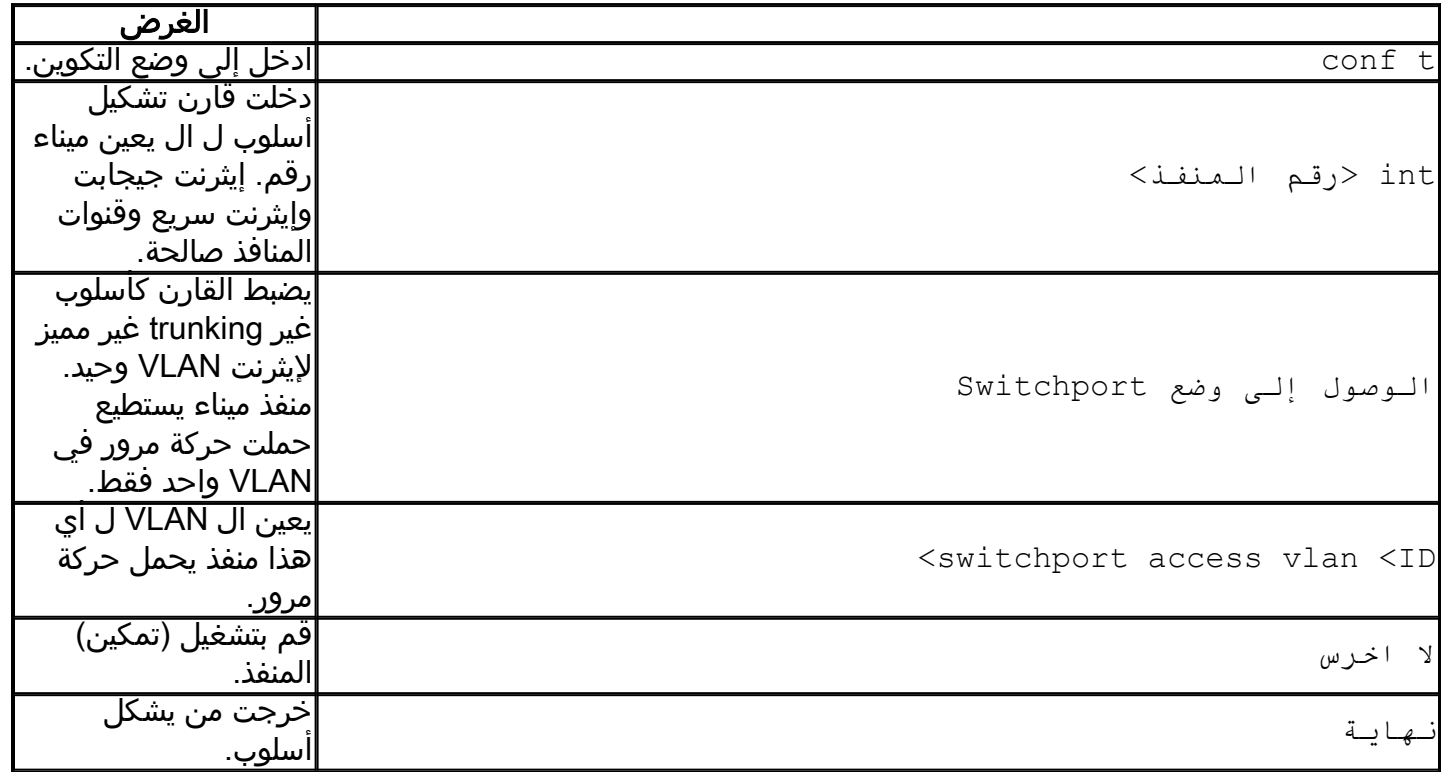

الخطوة 2. (إختياري) أدخل الأمر **show vlan** لعرض المنفذ المعين الخاص بك.

CBS350#**show vlan**

الخطوة 3. أدخل الأوامر التالية لتكوين منفذ خط اتصال وحدد أنه يتم السماح بشبكات VLAN معينة فقط على خط الاتصال المحدد:

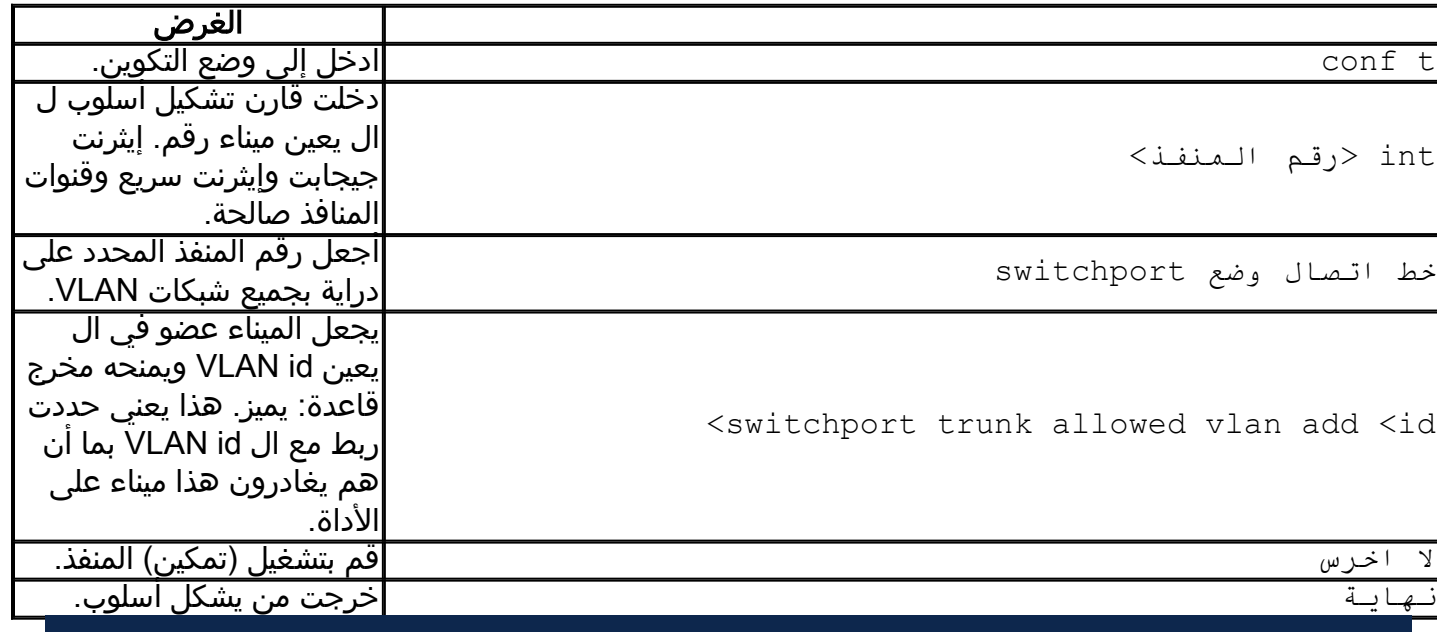

في وضع خط الاتصال، يتم السماح بجميع شبكات VLAN بشكل افتراضي. يسمح إستخدام أمر switchport add vlan allowed trunk أنت تكوين شبكات VLAN المسموح بها على خط الاتصال.

الخطوة 4. (إختياري) أدخل الأمر **show vlan** لعرض التغييرات التي قمت بها.

#### CBS350#**show vlan**

الخطوة 5. (إختياري) أدخل الأمر التالي لعرض معلومات حول منفذ ما:

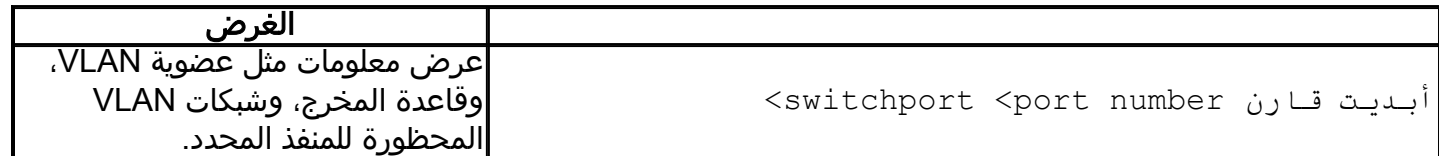

لمزيد من المعلومات، راجع الروابط أدناه.

- <u>تكوين عضوية واجهة على محول Cisco Business 250 أو Series 350 لشبكة المنطقة المحلية</u> [الظاهرية \(VLAN \(للمنفذ](/content/en/us/support/docs/smb/switches/Cisco-Business-Switching/kmgmt-2517-configure-port-vlan-membership-cbs.html)
- [تكوين الإعدادات الخاصة لشبكة المنطقة المحلية الظاهرية \(VLAN \(لمحول 250 Business Cisco أو](/content/en/us/support/docs/smb/switches/Cisco-Business-Switching/kmgmt-2518-configure-private-vlan-settings-cbs.html) [Series Switch 350](/content/en/us/support/docs/smb/switches/Cisco-Business-Switching/kmgmt-2518-configure-private-vlan-settings-cbs.html)
- [إعدادات تكوين منفذ إلى واجهة VLAN على محول 250 Business Cisco أو 350 Switch Series من](/content/en/us/support/docs/smb/switches/Cisco-Business-Switching/kmgmt-2519-configure-port-to-vlan-interface-settings-cli-cbs.html) [خلال CLI\) واجهة سطر الأوامر\)](/content/en/us/support/docs/smb/switches/Cisco-Business-Switching/kmgmt-2519-configure-port-to-vlan-interface-settings-cli-cbs.html)
- تكوين إعدادات عضوية VLAN الخاصة على محول 250 Cisco Business أو Series Switch 350 من [خلال CLI\) واجهة سطر الأوامر\)](/content/en/us/support/docs/smb/switches/Cisco-Business-Switching/kmgmt-2520-configure-private-vlan-membership-settings-cli-cbs.html)

هل تبحث عن مزيد من المعلومات حول شبكات VLAN لمحولات Switches Business Cisco لديك؟ راجع أي من الروابط التالية للحصول على مزيد من المعلومات.

[عضوية المنفذ إلى شبكة VLAN](/content/en/us/support/docs/smb/switches/Cisco-Business-Switching/2517-2519-port-to-vlan-interface-settings-cbs.html) [عضوية شبكة VLAN الخاصة](/content/en/us/support/docs/smb/switches/Cisco-Business-Switching/2518-2520-private-vlan-membership-settings-cbs.html) [منافذ الوصول وخطوط الاتصال](/content/en/us/support/docs/smb/switches/Cisco-Business-Switching/kmgmt-2528-assign-interface-vlan-as-access-or-trunk-port-cbs.html) [المجموعات المستندة](/content/en/us/support/docs/smb/switches/Cisco-Business-Switching/kmgmt-2531-configure-vlan-protocol-based-groups-cbs.html) [إلى البروتوكول إلى شبكة VLAN](/content/en/us/support/docs/smb/switches/Cisco-Business-Switching/kmgmt-2531-configure-vlan-protocol-based-groups-cbs.html) [إعدادات المنفذ إلى شبكة VLAN](/content/en/us/support/docs/smb/switches/Cisco-Business-Switching/kmgmt-2532-configure-port-to-vlan-settings-cbs.html) [شبكة VLAN المستندة إلى الشبكات الفرعية](/content/en/us/support/docs/smb/switches/Cisco-Business-Switching/2635-2499-subnet-based-vlans-cbs.html) [تكوين مجموعة بث تلفزيوني متعدد إلى شبكة VLAN](/content/en/us/support/docs/smb/switches/Cisco-Business-Switching/kmgmt-2638-configure-multicast-tv-group-to-virtual-local-area-network-v-cbs.html) [مجموعات VLAN المستندة إلى البروتوكول](/content/en/us/support/docs/smb/switches/Cisco-Business-Switching/kmgmt-2636-2536-configure-protocol-based-vlans-cbs.html) [عضوية Access](/content/en/us/support/docs/smb/switches/Cisco-Business-Switching/kmgmt-2537-configure-access-port-multicast-tv-virtual-local-area-networ-cbs.html) [Customer Port العميل لمنفذ TV VLAN عضوية](/content/en/us/support/docs/smb/switches/Cisco-Business-Switching/kmgmt-2538-configure-customer-port-multicast-tv-virtual-local-area-netw-cbs.html) [Port Multicast TV VLAN](/content/en/us/support/docs/smb/switches/Cisco-Business-Switching/kmgmt-2537-configure-access-port-multicast-tv-virtual-local-area-networ-cbs.html) ةمجرتلا هذه لوح

ةي الآلال تاين تان تان تان ان الماساب دنت الأمانية عام الثانية التالية تم ملابات أولان أعيمته من معت $\cup$  معدد عامل من من ميدة تاريما $\cup$ والم ميدين في عيمرية أن على مي امك ققيقا الأفال المعان المعالم في الأقال في الأفاق التي توكير المالم الما Cisco يلخت .فرتحم مجرتم اهمدقي يتلا ةيفارتحالا ةمجرتلا عم لاحلا وه ىل| اًمئاد عوجرلاب يصوُتو تامجرتلl مذه ققد نع امتيلوئسم Systems ارامستناء انالانهاني إنهاني للسابلة طربة متوقيا.